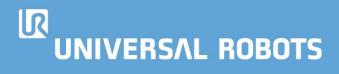

# Guide: Setting up the virtual environment to simulate UR robots

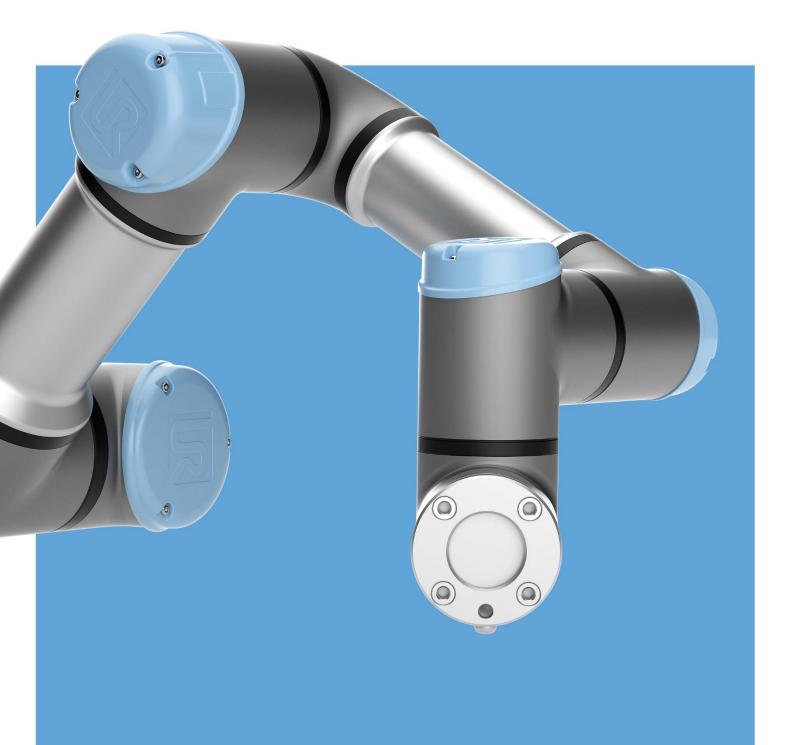

Copyright© Universal Robots

All rights reserved. Published 2020

www.universal-robots.com

No part of this publication may be stored in a retrieval system, transmitted, or reproduced in anyway, including but not limited to photocopy, photographic, magnetic or other record, without the prior agreement and written permission of Universal Robots.

This is a registered trademark of Universal Robots. Universal Robots trademarks may not be used in conjunction with any product or service that is not associated with Universal Robots in any manner that is likely to cause confusion amongst customers, or in any manner that disparages or discredits Universal Robots.

Universal Robots shall not be liable for errors contained herein, or for incidental or consequential damages in connection with the use of this material. The contents of this document may be changed without notice.

# Contents

| Premise:                                          | 1  |
|---------------------------------------------------|----|
| Part 1: Download of Oracle VM                     | 1  |
| Part 2: Download of URsim Virtual Disk Image      | 2  |
| Part 3: Set up of the Virtual environment         | 4  |
| Part 4: Settings for correct execution of the VDI | 8  |
| Part 5: VDI first launch                          | 11 |
| Part 6: Launch Polyscope                          | 15 |
| Part 7: Change Keyboard Layout                    | 16 |
| Part 8: Set Up of Network Adapter                 | 17 |

### **Premise:**

URSim is a simulation software that is used for offline programming and simulation of robot programs and is made for the Linux operating system. This guide shows how to install, setup and run URSim in the MS WINDOWS environment. Please note that the guide is based on VM VirtualBox 6.1.6 and Polyscope 5.8; if you are using previous versions a few different settings will be required.

Universal Robots makes available for users a virtual disk image of a Linux operating system containing the software that simulates Polyscope and the physical robots, called URSim.

To run the simulator in another operating system, a virtual machine is needed.

# Part 1: Download of Oracle VM.

First, in order to be able to launch a VDI (virtual desktop interface) we need software that is capable to do so. Many options are available on the market; for this tutorial Oracle VM VirtualBox is chosen as it is currently free of charge. (<u>https://www.oracle.com/technetwork/server-storage/virtualbox/overview/index.html</u>)

#### Step 1

Go to (<u>https://www.oracle.com/virtualization/technologies/vm/downloads/virtualbox-downloads.html</u>) and download the latest Oracle VM VirtualBox installer.

#### Oracle VM VirtualBox Base Packages - 6.1.6

Freely available for Windows, Mac OS X, Linux and Solaris x86 platforms under GPLv2:

| Platform                                | 64-bit            |
|-----------------------------------------|-------------------|
| Windows                                 | Uindows Installer |
| Mac OS X                                | dmg Image         |
| Solaris 10 5/08 and later or Solaris 11 | Solaris Package   |
|                                         |                   |

Linux Platforms

#### Step 2

Once the download has finished, launch the downloaded installer and follow the suggested procedure.

# Part 2: Download of URsim Virtual Disk Image

Once Oracle VM VirtualBox has been installed, we need to download the Virtual Disk Image that contains the software provided by Universal Robots to simulate the robots.

To do so, go to <u>https://www.universal-robots.com/download</u>, and select the following options from the menu:

- eSeries (or CB3 if you need the previous robot version)
- Software
- Offline Simulator
- Non-Linux
- URSim for non-Linux version 5.8 (or newer)

| Select robot type                                                                                                    |                                      | e-Seri               | es 🗸      |
|----------------------------------------------------------------------------------------------------|--------------------------------------|----------------------|-----------|
| Label on the robot arm and control box will sh                                                                                                    | how what type it is.                 |                      |           |
| Select type of download fo                                                                                                    | or e-Series                          |                      |           |
| Search for article "How to use this Support si                                                                                                    |                                      | ( <mark>Softw</mark> | are V     |
| Select type of software                                                                                                    |                                      |                      |           |
| Robot software should ONLY be installed by t<br>The software is not backwards compatible.                                                                                                    | trained personnel.                   | Offline Sir          | nulator v |
| Software is covered under End User Software<br>under software selection.                                                                                                    | e Licence Agreement. Please find thi | s                    |           |
| Select operating system fo                                                                                                    | · ·                                  |                      |           |
| URSim is a simulation software intended for o<br>both robot programs and manual movement                                                                                                    |                                      | of                   |           |
| NOTE: Not all functions works compared to a<br>- Emergency stop can not be used<br>- Input IO state can not be set<br>- Paths are perfect<br>- Collisions with self or with surrounding obje<br>- Force mode will not work |                                      | Noni                 | Linux v   |

Then, at the bottom of the page, click on URSim\_VIRTUAL-5.8.0.10253.rar to start your download.

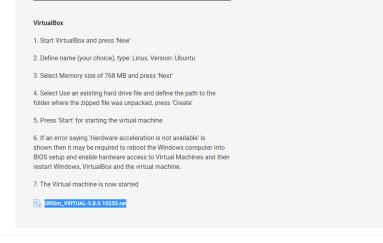

Once the download has finished, extract the downloaded .rar file to the directory of choice.

| · · · ·            | iis PC > OSDisk (C:) > Users > pica >                            | Downloads                        |                       |            |                |                  |                                             | ٽ × | ,○ Search |
|--------------------|------------------------------------------------------------------|----------------------------------|-----------------------|------------|----------------|------------------|---------------------------------------------|-----|-----------|
| 🖡 Downloads  🖈 🐴   | Name                                                             |                                  | Date modified         | Type       |                | Size             |                                             |     |           |
| 🖥 Documents 🚿      | V Today (1)                                                      |                                  |                       |            |                |                  |                                             |     |           |
| E Pictures 🛛 🖈     | @ URSim_VIRTUAL-5.8.0.10253                                      |                                  | 17/04/2020.00.42      | 0.40.5%    |                | 822.227 KB       |                                             |     |           |
| eSeries            | ✓ Last month (14)                                                | Open                             |                       |            |                |                  |                                             |     |           |
| ML CB3             | python-3.8.2                                                     |                                  | arm Community Edition |            | on             | 25.861 KB        |                                             |     |           |
| ML eseries         | ISS project                                                      | <ul> <li>Move to Onel</li> </ul> | Drive                 | 1          | on             | 23.001 ND        |                                             |     |           |
| UR_DOC             | Diagnostics_Logs-OLK-UTC.2020                                    | 7-Zip                            |                       | >          | Apri           |                  |                                             |     |           |
| OneDrive - Univer- | e_Series_Brochure_IT_WEB                                         | CRC SHA                          |                       | >          | Apri           |                  |                                             | >   |           |
| Desktop            | 📴 7z1900 (1)                                                     | Edit with Note                   | pad++                 |            | Estrai i files | i                |                                             |     |           |
| Documents          | 🌆 7z1900                                                         | Open with                        |                       | 5          | Estrai qui     | RSim VIRTUAL-    | 0.0.4025218                                 |     |           |
| Pictures           | Gestione Piani di manutenzione                                   |                                  |                       |            | Verifica l'ar  | -                | 5.8.0.10253\                                |     |           |
|                    | KMLRPC                                                           | Give access to                   |                       | >          |                | ll'archivio      |                                             |     |           |
| This PC            | python-2.7.amd64                                                 | Restore previo                   | ous versions          |            |                | ed invia per ema | il                                          |     |           |
| 3D Objects         | URCap-getControllerTime-master<br>Robotics in UR Robots March 20 | Send to                          |                       | >          |                |                  | AL-5.8.0.10253.rar.7z"                      |     |           |
| Desktop            | JavaSetup8u241 (1)                                               | Cut                              |                       |            | 00 0           | -                | JAL-5.8.0.10253.rar.7z" ed invia per email  |     |           |
| Documents          | JavaSetup8u241 (1)                                               | Сору                             |                       |            | Aggiungi a     | "URSim_VIRTUA    | AL-5.8.0.10253.rar.zip"                     |     |           |
| Downloads          | Gestione Piani di manutenzione                                   | Create shortcu                   | ıt                    |            | Comprimi       | in "URSim_VIRTL  | JAL-5.8.0.10253.rar.zip" ed invia per email |     |           |
| Music              | ✓ Earlier this year (7)                                          | Delete                           |                       | Ĭ          |                |                  |                                             |     |           |
| Pictures           | URLAWI                                                           | Rename                           |                       |            |                | 18 KB            |                                             |     |           |
| 🖞 Videos           |                                                                  | Properties                       |                       |            | sed (zipped)   | 6.683 KB         |                                             |     |           |
| ) OSDisk (C:)      | 🖡 dist                                                           |                                  | 21/02/2020 14:48      |            | sed (zipped)   | 30.152 KB        |                                             |     |           |
| Common (R:)        | Jubuntu-16.04.6-desktop-i386                                     |                                  | 21/02/2020 09:12      | Disc Imag  | ge File        | 1.638.400 KB     |                                             |     |           |
| 🙀 Faelles (X:)     | Starter+Package+SDK+1.9.0                                        |                                  | 19/02/2020 15:11      | Compres    | sed (zipped)   | 10.101.081 KB    |                                             |     |           |
| Network Y          | ELECTROLUX                                                       |                                  | 24/02/2020 14:23      | File folde | ar.            |                  |                                             |     |           |

(If needed, you can find a RAR extractor at https://www.7-zip.org/download.html)

# If the procedure has been executed correctly, the directory to which you extracted the files should look like this:

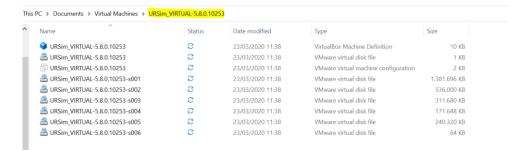

# Part 3: Set up of the Virtual environment

Once all the needed software and files have been downloaded, we must set up Oracle VM VirtualBox to launch the URSim VDI.

#### **Step 1:** Launch Oracle VM VirtualBox.

| 🜍 Oracle VM VirtualBox Manager<br>File Machine Help | _                                                                                                    | □ × |
|-----------------------------------------------------|----------------------------------------------------------------------------------------------------|-----|
| Tools                                               | E Contraction of the second second se |     |
| Gatto<br>O Powered Off                              | Welcome to VirtualBox! The left part of application window contains global tools and lists all virtual machines and virtual machine groups on your computer, You can inport, add and create new VMs using corresponding toolbar buttons. You can pool a tools of currently                                                                                                    |     |
| Corso_ros_pica                                      | computer. You can import, add and create new VMs using corresponding toolbar buttons. You can popup a tools of currently selected element using corresponding element button.<br>You can press the F1 key to get instant help, or visit www.vitualbox.org for more information and latest news.                                                                                                    |     |
| PythonCompiler<br>Powered Off                       |                                                                                                    |     |
| UrCap Dev env<br>() Powered Off                     |                                                                                                    |     |
|                                                     |                                                                                                    |     |
|                                                     |                                                                                                    |     |

**Step 2:** Add a new VBoxImage by clicking on the 'New' button.

| 👽 Oracle VM VirtualBox Manager  |                                                                                                    |
|---------------------------------|----------------------------------------------------------------------------------------------------|
| File Machine Help               |                                                                                                    |
| Tools                           | New Settings Discard Show                                                                                                    |
| Gatto<br>Powered Off            | General           Name:         URSIM_5.8           Operating System:         Ubuntu (64-bit)                                                       |
| Corso_ros_pica                  | System Base Memory: 1024 MB Boot Order: Floppy, Optical, Hard Disk                                                                                  |
| PythonCompiler<br>O Powered Off | Acceleration: VT-x/AMD-V, Nested Paging, KVM Paravirtualization Display                                                                             |
| UrCap Dev env                   | Video Memory:     16 MB       Graphics Controller:     VBoxVGA       Remote Desktop Server:     Disabled       Recording:     Disabled              |
| ₩ URSIM_5.8<br>Running          | Storage Controller: IDE IDE Secondary Master: [Optical Drive] Empty Controller: SATA SATA Port 0: URSim_VIRTUAL-5.8.0.10253.vmdk (Normal, 10,00 GB) |
|                                 | Audio           Host Driver:         Windows DirectSound           Controller:         ICH AC97                                                     |

#### Step 3: Select Name and Operating System

|                  |                                                                                                    | ?                                                                                                    | $\times$                                                                                                    |
|------------------|----------------------------------------------------------------------------------------------------|----------------------------------------------------------------------------------------------------|----------------------------------------------------------------------------------------------------|
| Create Virtual I | Machine                                                                                                    |                                                                                                    |                                                                                                    |
| Name and         | operating system                                                                                                    |                                                                                                    |                                                                                                    |
| machine and sel  | ect the type of operating system you inte                                                                             | end to install o                                                                                                    | on it.                                                                                                    |
| Name:            | URSIM                                                                                                    |                                                                                                    |                                                                                                    |
| Machine Folder:  | C:\Users\pica\VirtualBox VMs                                                                                          |                                                                                                    | ~                                                                                                    |
| Type:            | Linux                                                                                                    | -                                                                                                    | 64                                                                                                    |
| Version:         | Ubuntu (64-bit)                                                                                                    | -                                                                                                    | -                                                                                                    |
|                  |                                                                                                    |                                                                                                    |                                                                                                    |
|                  |                                                                                                    |                                                                                                    |                                                                                                    |
|                  | Expert Mode Next                                                                                                    | Cano                                                                                                    | cel                                                                                                    |
|                  | Name and of<br>Please choose a<br>machine and sel<br>The name you of<br>machine.<br>Name:<br>Machine Folder:<br>Type: | machine and select the type of operating system you inte<br>The name you choose will be used throughout VirtualBox<br>machine.<br>Name: URSIM<br>Machine Folder: C:\Users\pica\VirtualBox VMs<br>Type: Linux<br>Version: Ubuntu (64-bit) | Create Virtual Machine Name and operating system Please choose a descriptive name and destination folder for the new vi machine and select the type of operating system you intend to install of The name you choose will be used throughout VirtualBox to identify th machine. Name: URSIM C:\Users\pica\VirtualBox VMs Type: Linux Version: Ubuntu (64-bit) |

While the name can be chosen freely, in this case URSIM, the Type entry (Linux) and the Version (Ubuntu 64 Bit) must be chosen as shown.

V

Once finished, click 'Next'. Then select a sufficient amount of RAM memory:

2

|   |                                                                            | 1            |    |
|---|----------------------------------------------------------------------------|--------------|----|
| ← | Create Virtual Machine                                                     |              |    |
|   | Memory size                                                                |              |    |
|   | Select the amount of memory (RAM) in megabytes to be allo virtual machine. | cated to the |    |
|   | The recommended memory size is <b>1024</b> MB.                             |              | _  |
|   |                                                                            | 1024 🗘       | MB |
|   | 4 MB 8192 MB                                                               |              | _  |
|   |                                                                            |              |    |
|   | Next                                                                       | Cance        |    |
|   | NEAL                                                                       | Curice       |    |

At least 768 MB should be selected; if possible, reserve more than that, specifying a value equal to a power of 2 (1024, 2048 etc.).

Click 'Next'.

In the next window, select 'Use an existing virtual hard disk file'.

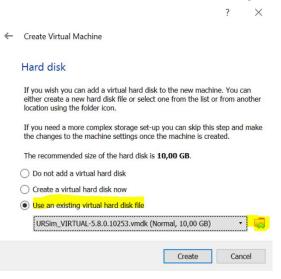

Click on the folder with the green arrow on the right, and in the new window select 'Add':

| <u> aa</u> - Hard Disk Selector |              | ?           | $\times$ |  |  |  |  |
|---------------------------------|--------------|-------------|----------|--|--|--|--|
| Medium                          |              |             |          |  |  |  |  |
| Add Refresh                     |              |             |          |  |  |  |  |
| Name                            | Virtual Size | Actual Size | ^        |  |  |  |  |
| ✓ Attached                      |              |             |          |  |  |  |  |
| corso_ros_pica.vdi              | 15,00 GB     | 12,01 GB    |          |  |  |  |  |
| Gatto.vdi                       | 30,00 GB     | 11,43 GB    |          |  |  |  |  |
| PythonCompiler.vdi              | 10,00 GB     | 9,14 GB     |          |  |  |  |  |
| URCaps Starter Package.vmdk     | 20.00 GB     | 19.04 GB    | ~        |  |  |  |  |

Navigate to the folder where you extracted the URSIM file downloaded from the UR site and select the first element:

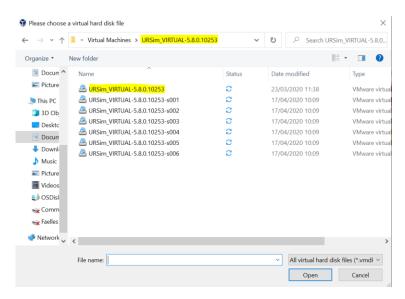

Click 'Open', then 'Choose' and then 'Create':

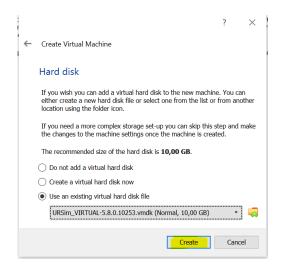

If everything has been done correctly in the Oracle main page on the left side, you should have a new entry with the selected name:

| 🜍 Oracle VM VirtualBox Manager |                                                                                                    | - 🗆 ×   |
|--------------------------------|----------------------------------------------------------------------------------------------------|---------|
| File Machine Help              |                                                                                                    |         |
| Tools                          | New Settings Discard Start                                                                                                    |         |
| Gatto                          | General Name: URSIM Ubuntu (64-bit) Settings File Location: C:\Uesespica\VirtualBox VMs\URSIM                                                        | Preview |
| Powered Off                    | System Base Memory: 1024 MB                                                                                                    | URSIM   |
| PythonCompiler<br>Powered Off  | Boot Order: Floppy, Optical, Hard Disk<br>Acceleration: VT-x/AMD-V, Nested Paging, KVM Paravirtualization                                            |         |
| UrCap Dev env<br>Opwered Off   | Display                                                                                                    |         |
| VIRSIM<br>O Powered Off        | Video Memory: 16 MB<br>Graphics Controller: VMSVGA<br>Remote Desktop Server: Disabled<br>Recording: Disabled                                         |         |
| ~                              | Storage                                                                                                    |         |
|                                | Controller: IDE<br>IDE Secondary Master: [Optical Drive] Empty<br>Controller: SATA<br>SATA Port 0: URSim_VIRTUAL-5.8.0.10253.vmdk (Normal, 10,00 GB) |         |
|                                | 🖗 Audio                                                                                                    |         |
|                                | Host Driver: Windows DirectSound<br>Controller: ICH AC97                                                                                             |         |
|                                | 📑 Network                                                                                                    |         |
|                                | Adapter 1: Intel PRO/1000 MT Desktop (NAT)                                                                                                    |         |
|                                | 🖉 USB                                                                                                    |         |
|                                | USB Controller: OHCI<br>Device Filters: 0 (0 active)                                                                                                 |         |
|                                | Shared folders                                                                                                    |         |

# Part 4: Settings for correct execution of the VDI

In order to correctly run the VDI we must first set some preferences; to do so, select the VDI installed before and click on 'Settings':

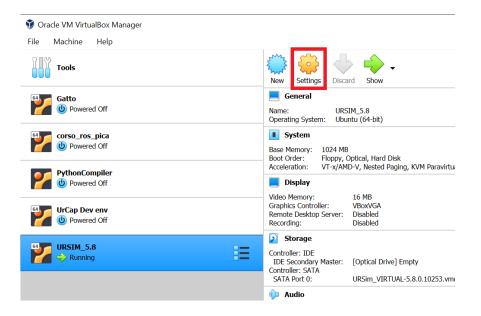

The following window is opened:

| 😟 ur              | SIM - Settings |          |              |             |                 |  |    | ?  | ×     |
|-------------------|----------------|----------|--------------|-------------|-----------------|--|----|----|-------|
|                   | General        | Gener    | al           |             |                 |  |    |    |       |
|                   | System         | Basic    | Advanced     | Description | Disk Encryption |  |    |    |       |
|                   | Display        | Name:    | URSIM        |             |                 |  |    |    |       |
| $\mathbf{\Sigma}$ | Storage        | Type:    | Linux        |             |                 |  |    | •  |       |
|                   | Audio          | Version: | Ubuntu (64-t | pit)        |                 |  |    | •  |       |
| 5                 | Network        |          |              |             |                 |  |    |    |       |
|                   | Serial Ports   |          |              |             |                 |  |    |    |       |
| Ď                 | USB            |          |              |             |                 |  |    |    |       |
|                   | Shared Folders |          |              |             |                 |  |    |    |       |
|                   | User Interface |          |              |             |                 |  |    |    |       |
|                   |                |          |              |             |                 |  |    |    |       |
|                   |                |          |              |             |                 |  |    |    |       |
|                   |                |          |              |             |                 |  | ОК | Ca | incel |

Click on 'Display' on the left side of the window to access the following window:

| 🙆 UR         | SIM_5.8 - Settings |                                      | ?     | ×      |
|--------------|--------------------|--------------------------------------|-------|--------|
|              | General            | Display                              |       |        |
|              | System             | Screen Remote Display Recording      |       |        |
|              | Display            | Video Memory:                        | 16 MB | -      |
| $\mathbf{D}$ | Storage            | 0 MB 128 MB 128 MB                   | 1     | *<br>* |
|              | Audio              | 1                                    | 8     |        |
| •            | Network            | Scale Factor: All Monitors - Min Max | 100%  | •      |
|              | Serial Ports       | Graphics Controller: VBoxVGA •       |       |        |
| Ď            | USB                | Acceleration: Enable 3D Acceleration |       |        |
|              | Shared Folders     |                                      |       |        |
|              | User Interface     |                                      |       |        |
|              |                    |                                      |       |        |
|              |                    |                                      |       |        |
|              |                    |                                      |       |        |
|              |                    |                                      |       |        |
|              |                    |                                      |       |        |
|              |                    | Invalid settings detected OK         | Car   | ıcel   |

#### Change the Graphics Controller to VBoxSVGA:

| 🙆 UR | SIM_5.8 - Settings | ;                                    | ?      | ×      |
|------|--------------------|--------------------------------------|--------|--------|
|      | General            | Display                              |        |        |
|      | System             | Screen Remote Display Recording      |        |        |
|      | Display            | Video Memory:                        | 16 MB  | *<br>* |
|      | Storage            | 0 MB 128 MB                          |        | \$     |
|      | Audio              | 1                                    | 8      |        |
| -    | Network            | Scale Factor: All Monitors 🔹 🖣       | x 100% | ÷      |
|      | Serial Ports       | Graphics Controller: VBoxSVGA -      |        |        |
|      | USB                | Acceleration: Enable 3D Acceleration |        |        |
|      | Shared Folders     |                                      |        |        |
|      | User Interface     |                                      |        |        |
|      |                    |                                      |        |        |
|      |                    |                                      |        |        |
|      |                    |                                      |        |        |
|      |                    |                                      |        |        |
|      |                    |                                      |        |        |
|      |                    | Invalid settings detected 🔥 OK       | Can    | ncel   |

Please ignore the warning "Invalid settings detected". Some users experienced issues with the screen size if the default "VMSVGA" option was choosen.

Optionally, we need to set up a shared folder between the Virtual System and our Windows System.

This part is necessary only if you plan to transfer files from the virtual machine to Windows environment or vice versa, and can be done at a later time (Jump to chapter 5, if not needed).

On the left side of the window, select 'Shared Folder' and click on the folder with a green cross on the right side of the window:

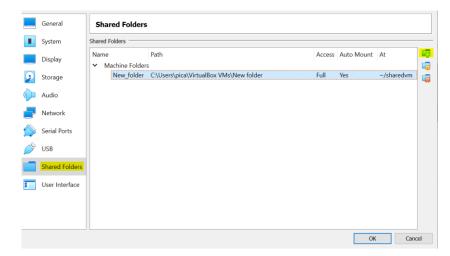

Specify the options as follows:

- **Folder path**: Specify the path to a folder in your Windows system: This is the Windows folder where you will put files you need to transfer to the simulator in the Linux system.
- Folder Name: Choose a desired folder name
- Check the Auto Mount
- Mount Point: Specify the mount point in the Linux system from where you will be able to access the content of the shared folder, remember to start with a "~" (the "~" can be typed as "Alt"+"126" on the keypad)

Example:

| 😟 Edit Share |                                        | ?    | $\times$ |  |  |
|--------------|----------------------------------------|------|----------|--|--|
| Folder Path: | C:\Users\pica\VirtualBox VMs\New folde | h    | ~        |  |  |
| Folder Name: | lder Name: New_folder                  |      |          |  |  |
|              | Read-only Auto-mount                   |      |          |  |  |
| Mount point: | ~/sharedvm                             |      |          |  |  |
|              | OK                                     | Cano | cel      |  |  |

Click 'OK' and again click 'OK' to close the Settings window, we are now ready to launch our VDI.

# Part 5: VDI first launch

In Oracle, select your new VDI and click on 'Start':

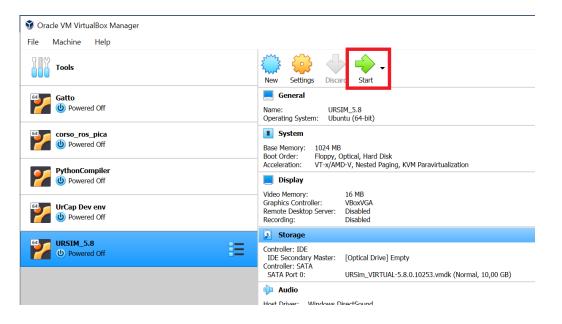

You should now be inside your new Linux OS:

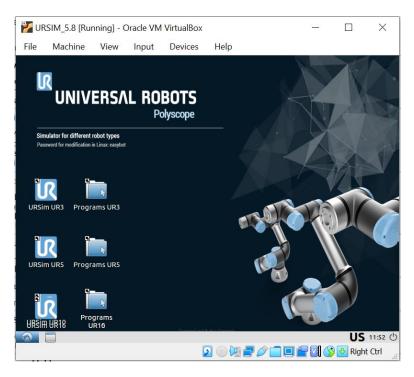

If the screen is small size, expand the window clicking on the right top square:

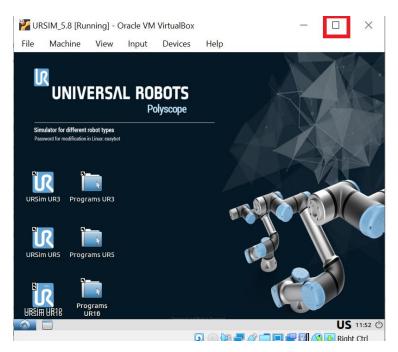

And drag (one click and hold) the URSim UR16 and Programs UR16 icons to correctly visualize all the icons on the desktop:

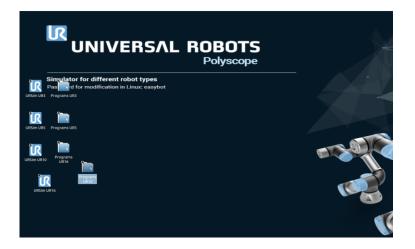

**The following part is necessary only if you defined a shared folder in the previous chapter.** (Else jump to chapter 6).

In order to be able to access the shared folder created in chapter 4, open a terminal and type the following line:

sudo adduser ur vboxsf (see chapter 7 if you need to change the keyboard layout)

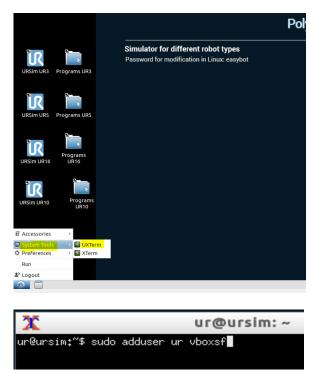

Press Enter, close and restart the virtual machine.

Once restarted, the shared folder is located in the directory " /media "

To access it, click on the icon in the bottom left corner, then in the window move your cursor to accessories and click on File Manager PCManFM

|                                                                    | ograms URS                                                                   |
|--------------------------------------------------------------------|------------------------------------------------------------------------------|
| URSIM UR10                                                         | Programs<br>UR16                                                             |
| URSim UR16                                                         | Programs<br>File Manager PCManFM<br>Con poo<br>Programs UR10                 |
| il <sup>®</sup> Accessories                                        | Programs UR16                                                                |
| <ul> <li>System Tools</li> <li>Preferences</li> <li>Run</li> </ul> | , III Programs UR3<br>, III Programs UR5<br>III URSIM UR10<br>III URSIM UR16 |
| Logout                                                             | URSim UR3                                                                    |

The following window will be opened; click twice on the up-arrow shown in figure...

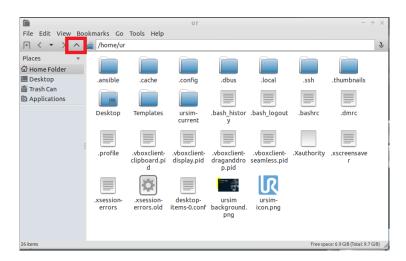

...to reach the following directory, then double click on media:

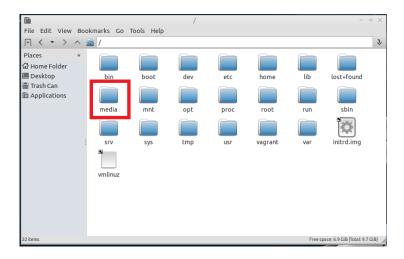

#### Here you will find your shared directory:

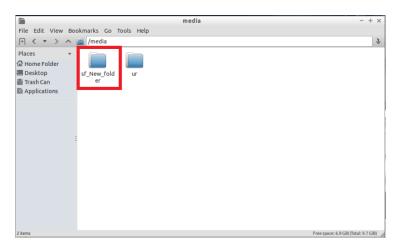

Double click to see its contents. Your machine should now be ready for use, the screen should be of the correct size, and you should be able to access the shared folder between the Virtual Machine and your Windows machine to easily transfer files between the two.

## Part 6: Launch Polyscope

Launching Polyscope and the whole robot simulation is very easy.

You can choose to launch a simulation of one of the four different types of UR Cobots: UR3e, UR5e, UR10e and UR16e.

Depending on your choice from the desktop of your Virtual Machine, double click on the desired icon:

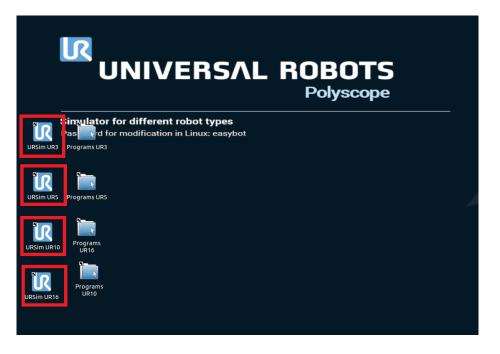

The folders 'Programs URx' contain .urp programs, .scripts and .urcap used by the simulator. There you will find all the software created in the simulator and this is where you will put all the files (from a real robot or received by e-mail) that you need to run in the robot simulator.

Once you launch one of the available simulations, a window will appear as if you are holding the Teach Pendant of the real robot:

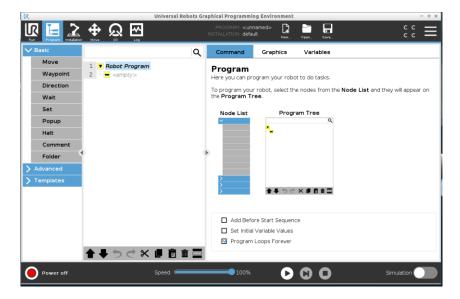

# Part 7: Change Keyboard Layout

This part is necessary only if you need to change the keyboard layout (else jump to chapter 8).

By default the keyboard layout of the virtual machine is the US one, if you have a different layout you can change it by clicking on the US symbol on the bottom right corner of the screen:

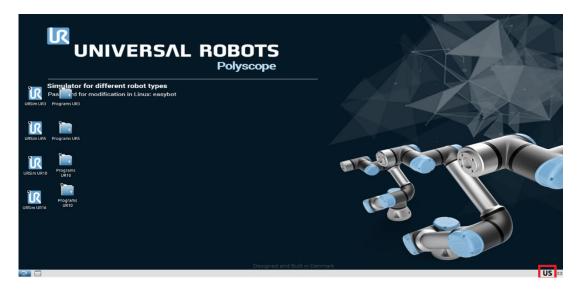

In the following window, click on "add" to add a new keyboard layout:

|                      | Keyboard Layo | ut Handler     |                       |         | - + ×            |             |               |
|----------------------|---------------|----------------|-----------------------|---------|------------------|-------------|---------------|
| Keyboard Model       |               | Advanced set   | xkbmap                | Options |                  |             |               |
|                      |               |                |                       |         | č                |             |               |
| pc105                |               | Do not res     |                       |         |                  |             |               |
|                      |               | 🗌 Keep syste   | em layou              | uts     |                  |             |               |
| Keyboard Layouts     | -             |                |                       |         | Add Keybo        | oard Layout | - + >         |
| Flag Layout Variant  | + Add         | Per Window S   | Flag 🛩                | Layout  | Description      |             | *             |
| us                   | - Remove      |                | • 6                   |         | Afghani          |             |               |
|                      |               | Remember       |                       | al      | Albanian         |             |               |
|                      | ∧ Up          | Show Layout    | <b>T</b> io <b>T</b>  | et      | Amharic          |             |               |
|                      | Y Down        |                | • @                   | ага     | Arabic           |             |               |
|                      |               |                |                       | ma      | Arabic (Morocco) |             |               |
|                      |               | 🖾 🔾 Cust       |                       | sy      | Arabic (Syria)   |             |               |
|                      |               | US 💿 Text      | ۰ <b></b>             | am      | Armenian         |             |               |
| Change Layout Option |               |                | <u>همه</u>            | az      | Azerbaijani      |             |               |
|                      |               | Panel Icon Siz | ۰ <b></b> 📕           | ml      | Bambara          |             |               |
| shift_caps_toggle    |               | 01 02          | ۰ 💻                   | by      | Belarusian       |             |               |
|                      |               | 01 02          | ۰ <b>🔳</b>            | be      | Belgian          |             |               |
|                      |               |                | › 💽                   | bd      | Bengali          |             |               |
|                      |               |                | ۰ 📐                   | ba      | Bosnian          |             |               |
|                      |               |                | ۰ 🚃                   | brai    | Braille          |             |               |
|                      |               |                | ۰ 💻                   | bg      | Bulgarian        |             |               |
|                      |               |                |                       | mm      | Burmese          |             |               |
|                      |               |                | 2                     | ad      | Catalan          |             |               |
|                      |               |                | <ul> <li>•</li> </ul> | cn      | Chinese          |             |               |
|                      |               |                | • ==                  | hr      | Croatian         |             |               |
|                      |               |                |                       |         |                  |             | X Cancel ✓ OK |

Clicking on the Up / Down buttons you Will change their priority, the one on top will be the one used as default.

# Part 8: Set Up of Network Adapter

ADVANCED USERS - This part is necessary only if you plan to establish a network connection with the WINDOWS environment or to external devices (else, stop here)

In settings \ network, depending on the hardware used and the need to comuncate with a software in the host or an external device, you should chose to connect to "Host Only Adapter" or "adapter with bridge".

Your WINDOWS environment and your URSIM virtual machine Will now have two differents IP addresses that can be used to comunicate.

The IP address of your WINDOWS environment used to comunicate FROM the Virtual Machine TO the Windows environment can be retrieved as follows:

- In the bottom left, in the search text box type "cmd" and the start the command prompt:

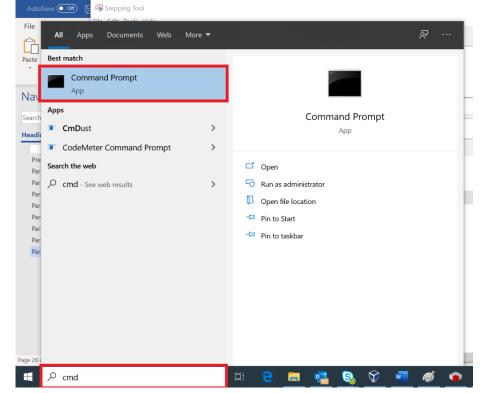

- Once the command prompt is opened type the command "ipconfig" and press enter:
- Search for the "Ethernet Adapter Virtual Box Host Only network", the IP address shown in here is the one that you will need to use when comunicating from the virtual machine to the Windows environment:

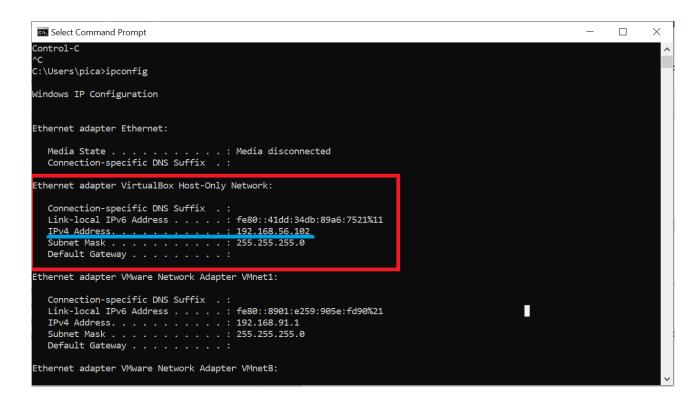

In the same way, to know the IP address of your Virtual Machine to be used to communicate to it from the WINDOWS environment follow this procedure:

- Start your virtual machine
- In the bottom right corner click on the icon highlighted in the figure, then select System Tools and the UXTerm, as shown before;
- The Linux terminal Will open, now type the command "ifconfig":

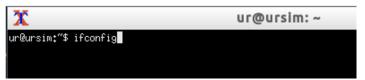

- The IP address of your virtual machine is the one shown inside eth0:

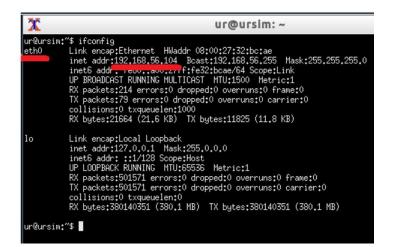

To verify the connection is properly configured from the Windows Command prompt type the following command "ping #IPADDRESSOFVIRTUALMACHINE" and verify you have a response:

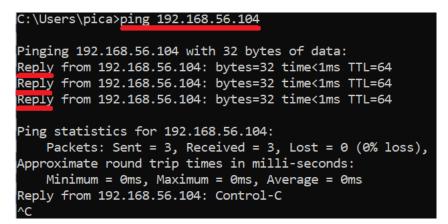

Viceversa from the Virtual Machine terminal type the command "ping <IPADDRESSOFWINDOWS>":

| 🛣 ur@ursim: ~                                                                                                    | - + × |
|----------------------------------------------------------------------------------------------------|-------|
| ur@ursim:"\$ ping 192,168,56,102<br>PING 192,168,56,102 (192,168,56,102) 56(84) bytes of data.<br>64 bytes from 192,168,56,102: icmp_seq=1 ttl=128 time=0,333 ms<br>64 bytes from 192,168,56,102: icmp_seq=2 ttl=128 time=0,236 ms<br>64 bytes from 192,168,56,102: icmp_seq=4 ttl=128 time=0,387 ms<br>64 bytes from 192,168,56,102: icmp_seq=5 ttl=128 time=0,393 ms<br>64 bytes from 192,168,56,102: icmp_seq=5 ttl=128 time=0,393 ms<br>64 bytes from 192,168,56,102: icmp_seq=5 ttl=128 time=0,393 ms<br>64 bytes from 192,168,56,102: icmp_seq=6 ttl=128 time=0,504 ms<br>^C<br>192,168,56,102 ping statistics<br>6 packets transmitted. 6 received. 0% packet loss, time 4997ms<br>rtt min/avg/max/mdev = 0,236/0,364/0,504/0,083 ms<br>ur@ursim:"\$ |       |